## **Chapitre 7 : Configurer son rapport Google Data Studio - Créer des rapports intuitifs grâce à la datavisualisation A. Quelques fondamentaux avant de commencer**

Vous avez ajouté un graphique, maintenant il va falloir le configurer. Pour cela, nous devons revenir sur certaines notions que nous avons évoquées dans notre ouvrage traitant de l'utilisation de Google Analytics.

## **Dimension et statistique**

Chaque donnée à une valeur et une nature. Prenons l'exemple d'une classe à l'université. Nous avons 80 personnes devant nous. Des hommes, des femmes, entre 20 et 30 ans. Chacun utilise soit une tablette, soit un ordinateur portable, soit un simple cahier.

Nous avons donc plusieurs dimensions :

- le nombre de personnes,
- le sexe,
- le nombre de supports de travail,
- la nature du support de travail contre le nombre d'individus,
- l'âge.

Selon ce que nous souhaitons obtenir, nous allons pouvoir confronter dimension et statistique :

- nombre de personnes : 80,
- nombre d'hommes : 40 et nombre de femmes : 40,
- nombre de personnes ayant 25 ans : 18,
- nombre de personnes qui utilisent une tablette : 12,
- nombre d'hommes qui utilisent une tablette : 3.

Vous avez compris ? La **dimension** est la nature et la **statistique** est la valeur numérique, la métrique ajoutée à cette nature.

**Le filtre**

Un **filtre** est une limitation que nous allons ajouter à une statistique, selon la dimension.

Exemple, sur le nombre d'hommes qui utilisent une tablette, nous pouvons ajouter le filtre « note inférieure à 10 » pour avoir seulement les étudiants qui n'ont pas eu la moyenne.

## **Taux d'évolution**

Le **taux d'évolution**, c'est la comparaison des données entre deux périodes. Par exemple, si nous avons obtenu 100 euros en mars et 200 euros en avril, le taux d'évolution sera de 50 %.

La formule est la suivante : (Valeur d'arrivée – Valeur de départ)/Valeur de départ x 100

Maintenant que nous avons vu ces quelques bases, nous allons pouvoir commencer à configurer les graphiques.

## **B. Configurer les dimensions et les statistiques**

Après avoir créé votre premier graphique, cliquez sur celui-ci et repérez le volet de configuration.

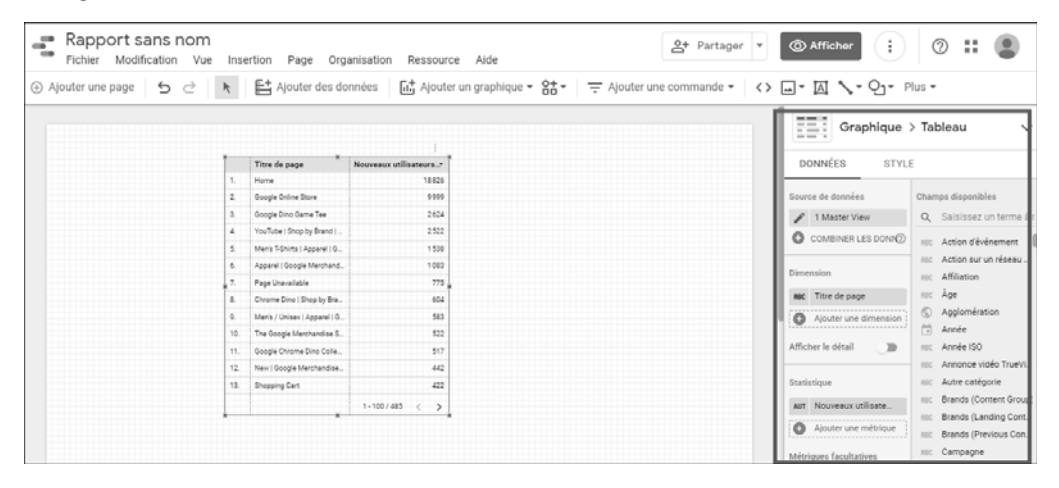

v Changez à tout moment de type de graphique en cliquant sur le type actuel du graphique dans la zone supérieure du volet :

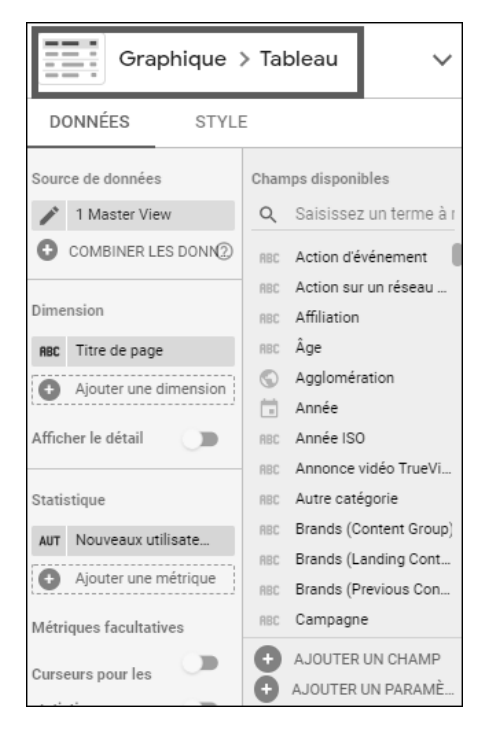

v Cliquez sur la **Source de données** sélectionnée.

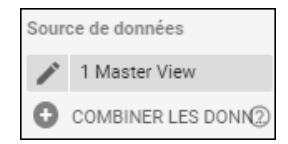

v Choisissez d'autres sources de données ou ajoutez-en une nouvelle en cliquant sur **AJOUTER DES DONNÉES**.

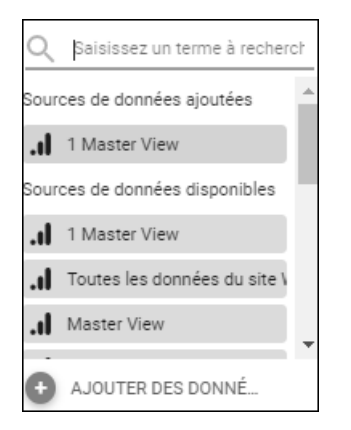

Nous allons maintenant ajouter une dimension afin de construire un tableau. Nous y appliquerons aussi une statistique.

v Découvrez la dimension sélectionnée par défaut (Titre de page), choisissez-en une nouvelle en cliquant sur **Ajouter une dimension** ou en cliquant sur une des dimensions proposées dans la liste de droite.

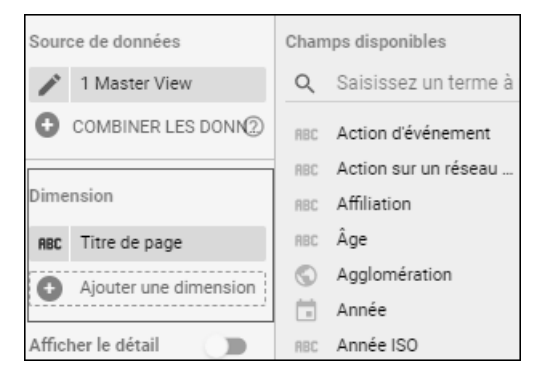

v Si la dimension souhaitée n'est pas visible dans la liste, saisissez la dimension souhaitée dans la barre de recherche. Cliquez sur **CRÉER UN CHAMP**.

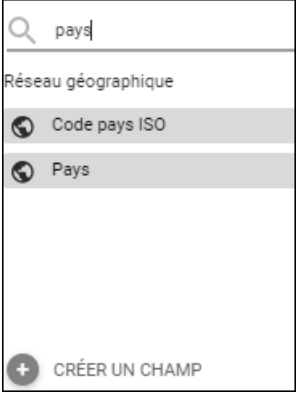

◆ Donnez un nom à votre future dimension puis ajoutez une formule.

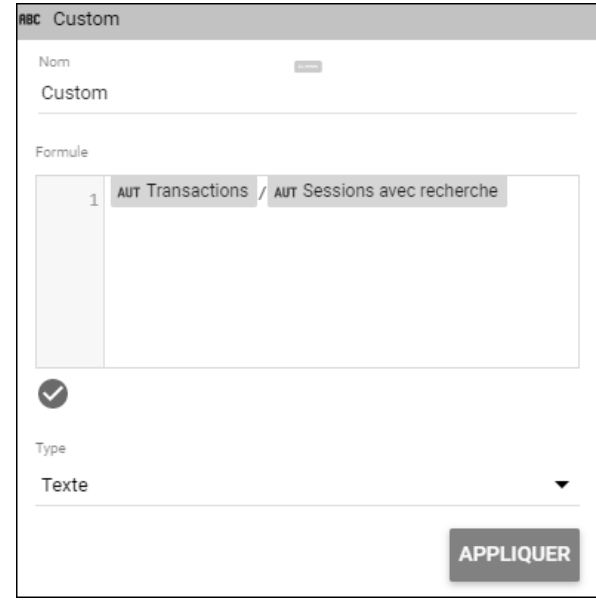

© Editions ENI - All rights reserved © Editions ENI - All rights reserved

Cette formule permet de calculer le taux de conversion.

Cette fonction permet de créer une dimension à partir de plusieurs « dimensions » et statistiques. Il vous suffira de saisir les premières lettres de la dimension recherchée, exemple « Pay… » pour Pays. Vous pouvez même utiliser des nombres et des caractères mathématiques (\*  $/ +$  -). Par exemple, si vous souhaitez créer un taux d'évolution entre deux périodes, vous taperez : ((transactions période 1 - transactions période 2)/ transactions période 2)\*100

v Cliquez sur **APPLIQUER**.

 $\lfloor \frac{1}{2} \rfloor$ Au sujet des dimensions et statistiques, il est bon de rappeler qu'elles dépendent de la source de données choisie. Si vous avez ajouté Google Analytics, vous ne pourrez sélectionner que les dimensions et les statistiques inhérentes à l'outil.

**A** Passez la souris au niveau de la dimension afin de la personnaliser.

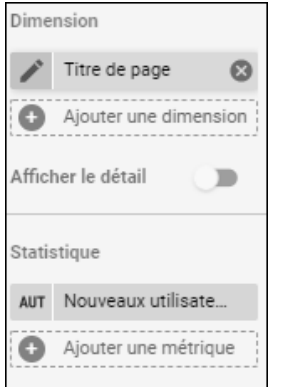

 $\rightarrow$  Donnez un nouveau nom à votre dimension.

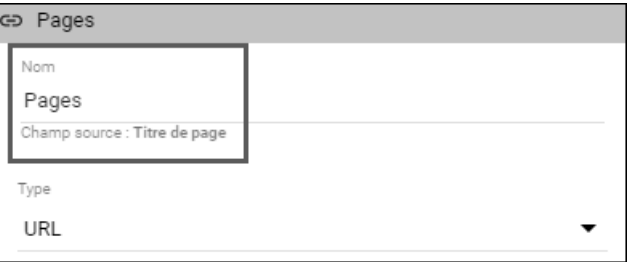

Date Dimension Date et heure Nombre 123 k Année aac Texte Année Trimestre Date et heure  $\overline{a}$ 問 Année Mois  $\times\vert\,\vee$ Booléen Semaine Année ISO  $\odot$ Données géographiques Date et heure e métrique 123 Devise Date, heure et minute tives  $\left( -\right)$ URL ∍ Trimestre

Cliquez sur la flèche du bas pour choisir le format de la dimension :

La sélection du type de donnée permet d'appliquer un attribut supplémentaire à la dimension. Par exemple, si vous avez de simples nombres, vous pouvez les transformer en pourcentage. Si vous avez des dates, vous pouvez choisir si vous voulez voir apparaître l'année ou non.

Les éléments configurés se sont ajoutés directement au tableau :

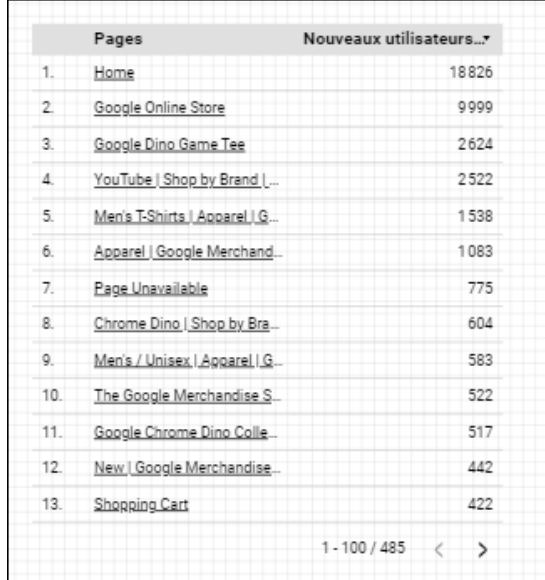